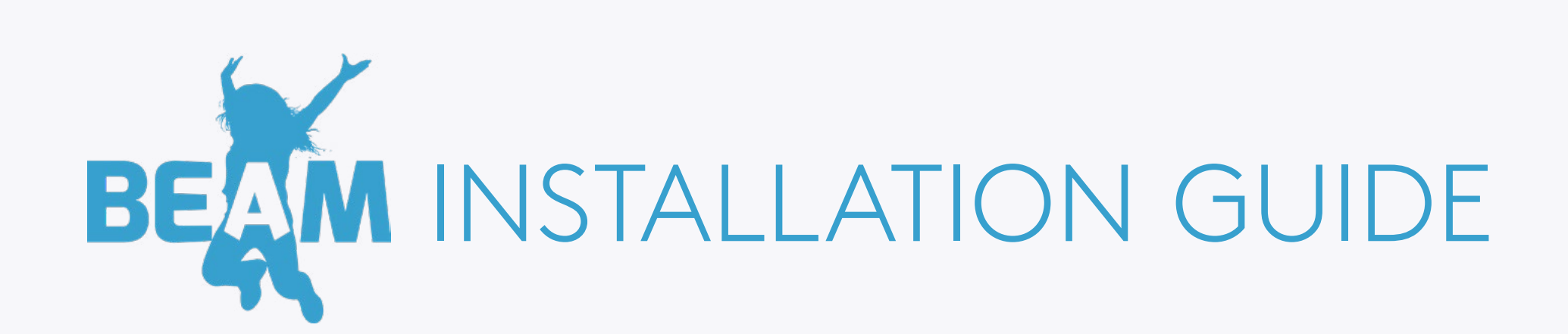

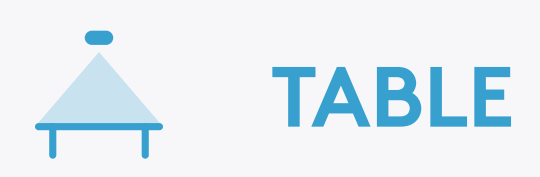

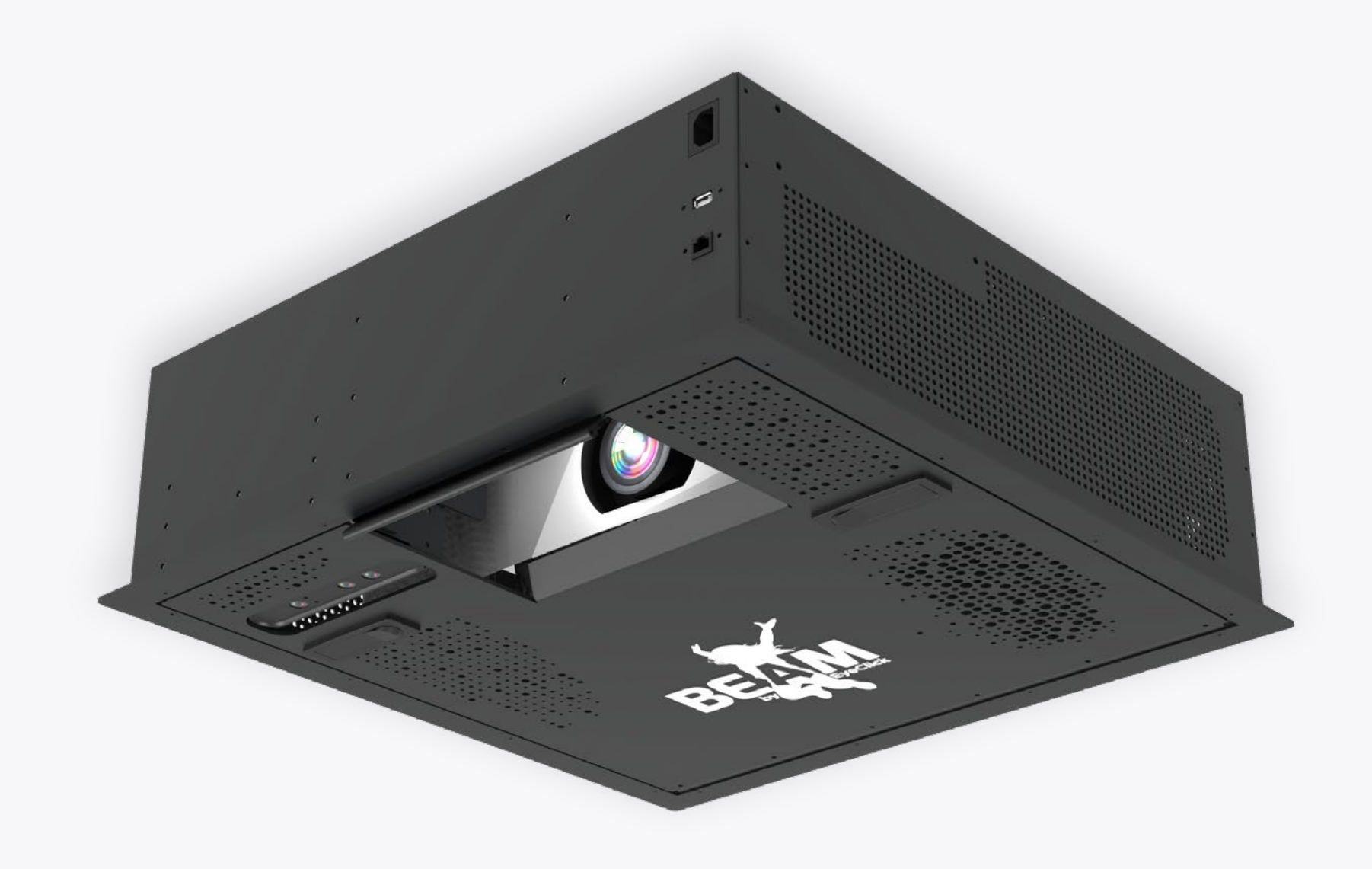

# WHAT'S IN THE BOX

Thank you for purchasing your new BEAM. Here's what's included:

**4 3 2 1**

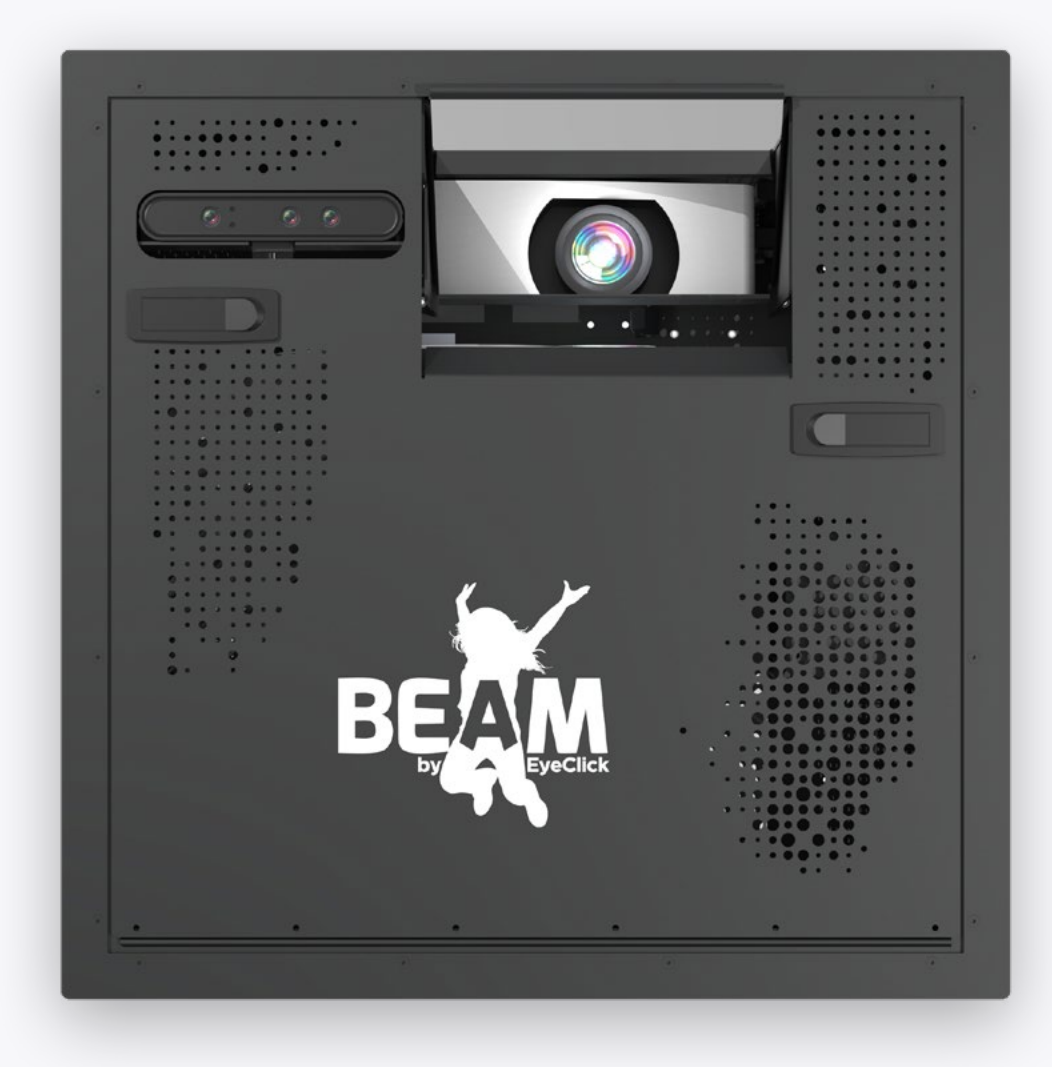

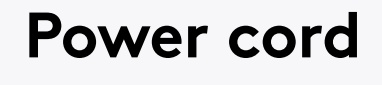

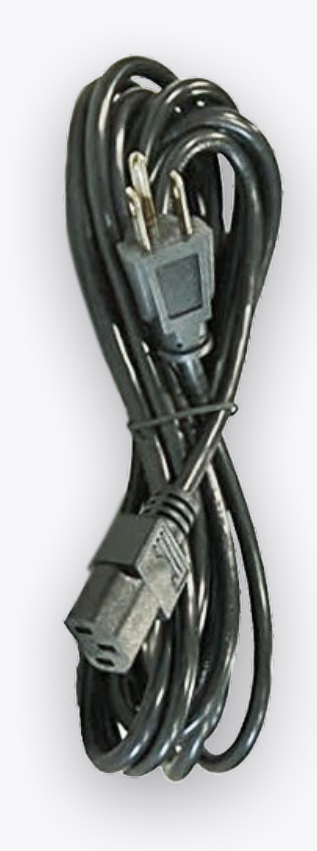

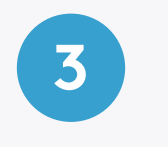

### The BEAM system **Remote** cord The BEAM keyboard Remote controller

for operating the system menus

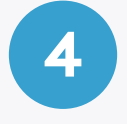

for controlling the BEAM projector

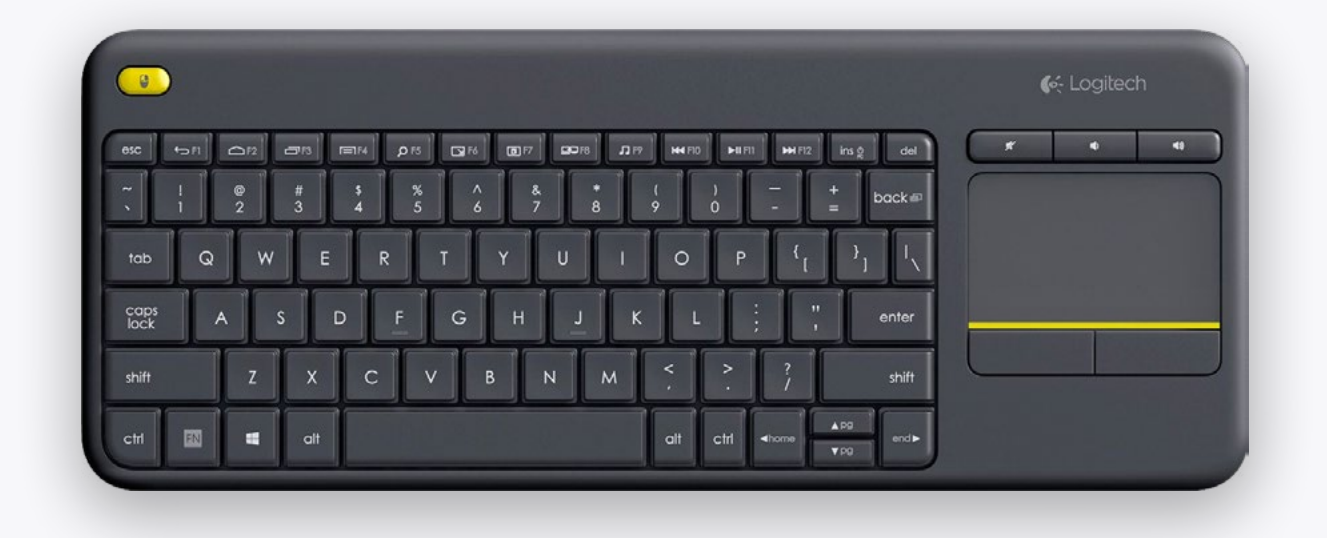

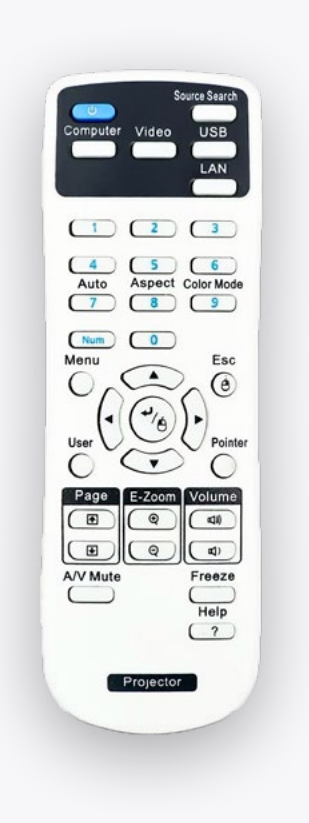

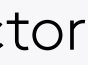

# BEFORE INSTALLING

Before starting the installation and setup, please make sure that:

Full **batteries** are equipped in both the keyboard and remote controller.

The **yellow saftey ribbon** is pulled out of the batteries compartment.

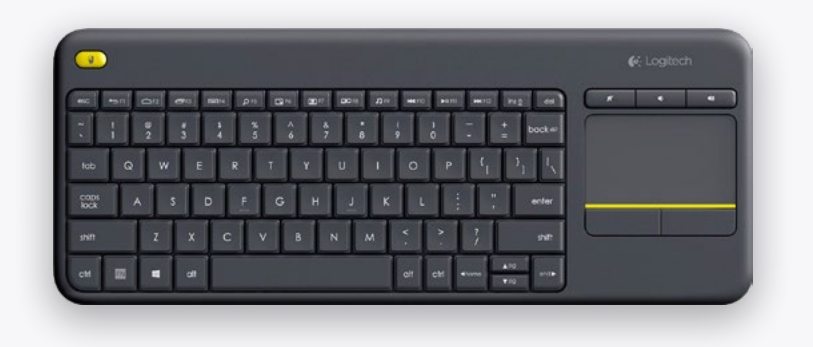

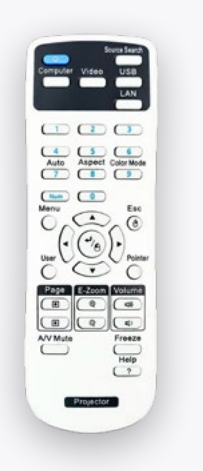

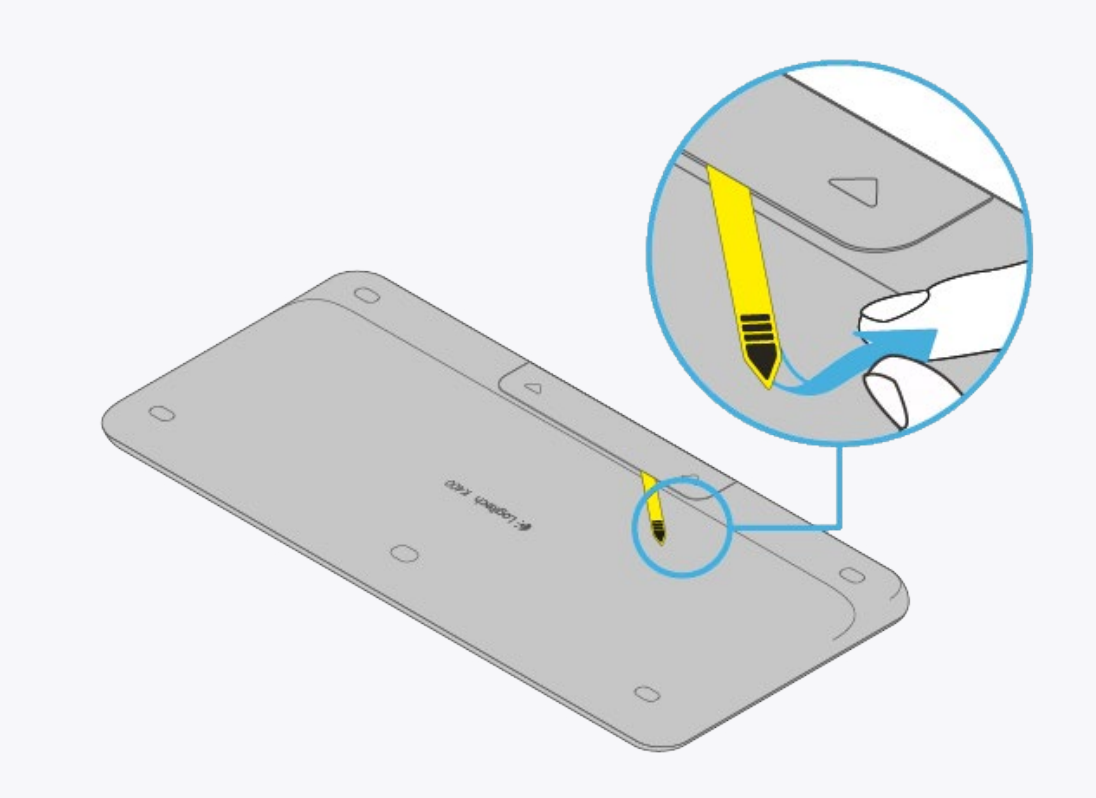

**3 2 1**

The keyboard's **toggle** on the is on and its green background is visible.

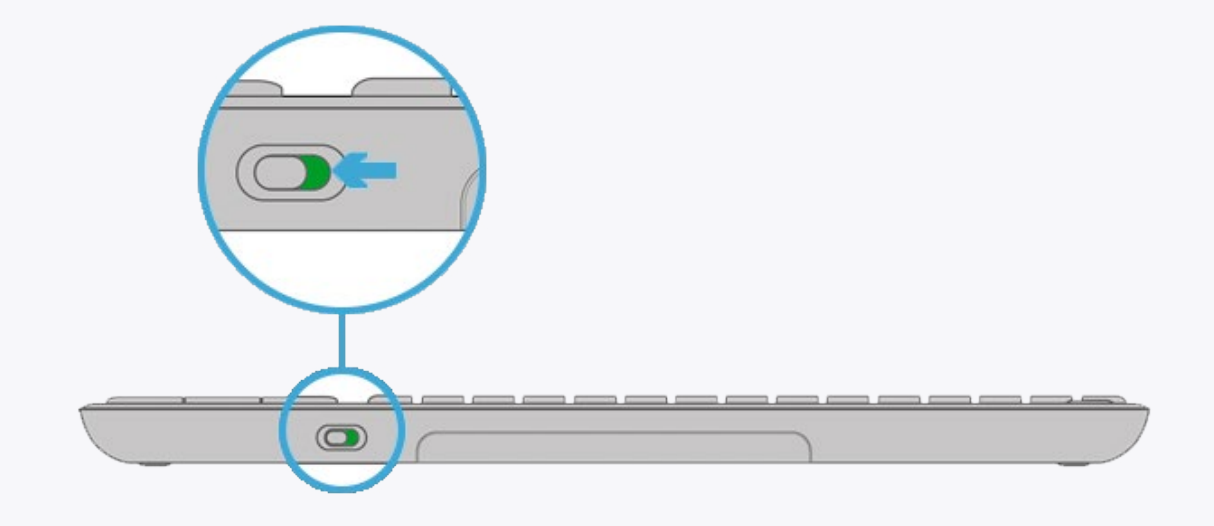

# BEFORE INSTALLING

In order to hang your BEAM from the ceiling, please prepare:

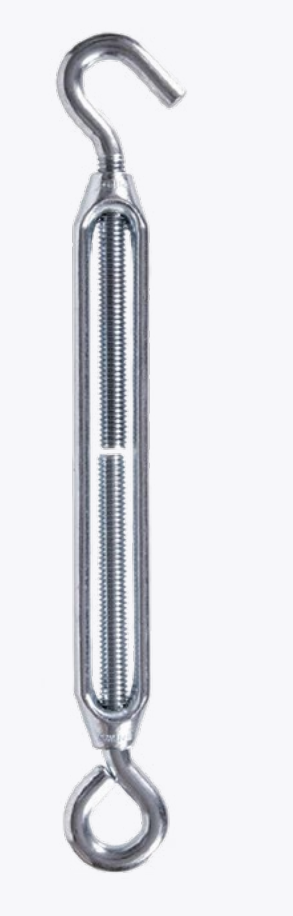

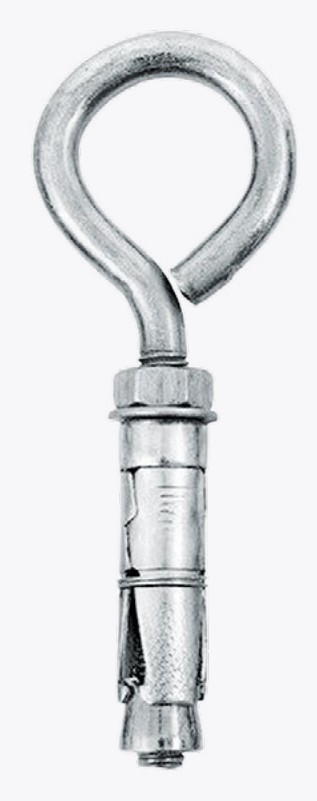

## **4 TURNBUCKLES HOOK/EYE**

**4 CONCRETE EYE BOLT ANCHORS**

## **CHAINS 4**

See chart on slide 6 to determin required length

## **4 CARABINER CLIPS**

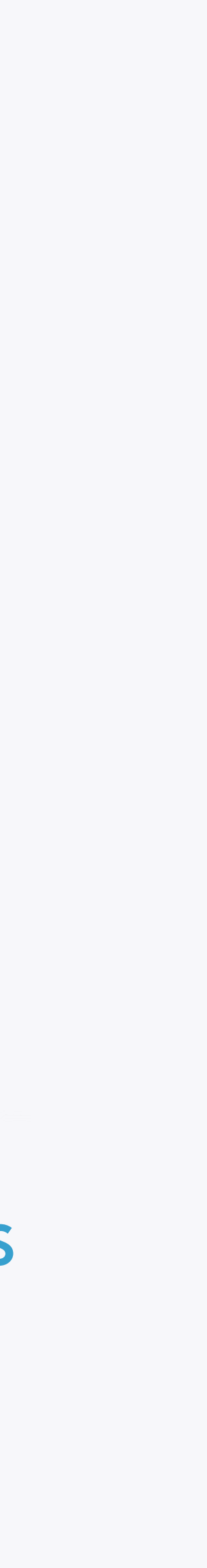

### **Note**

Please prepare a **measuring tool**, a marker, a drill, a pair of pliers and a leveler for the installation process itself.

An **internet connection** is required to complete the device setup.

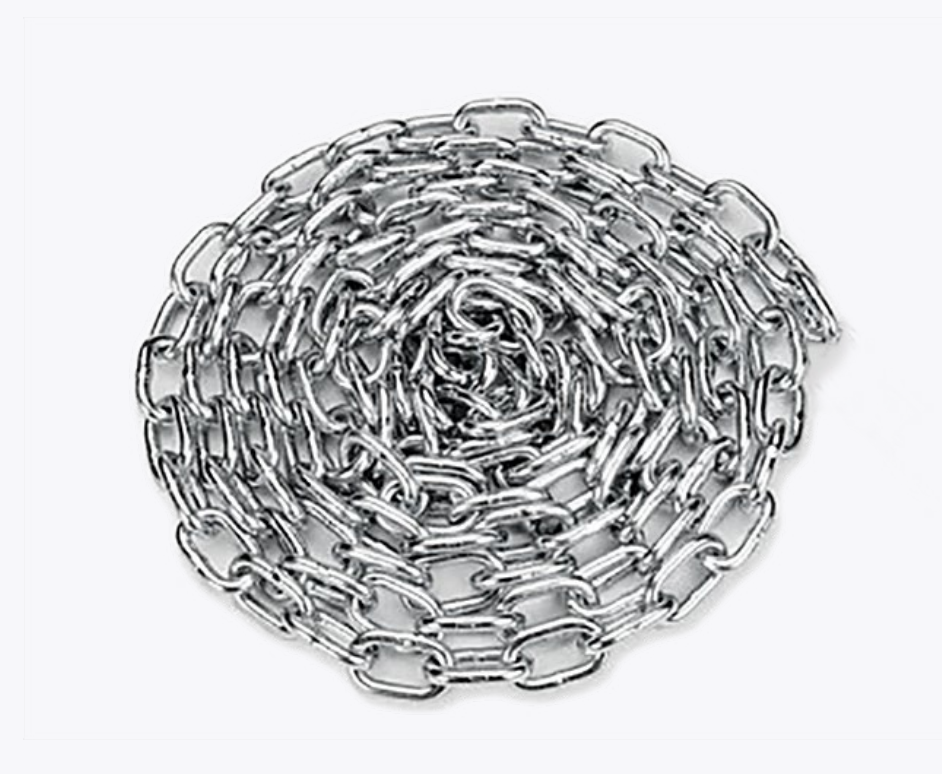

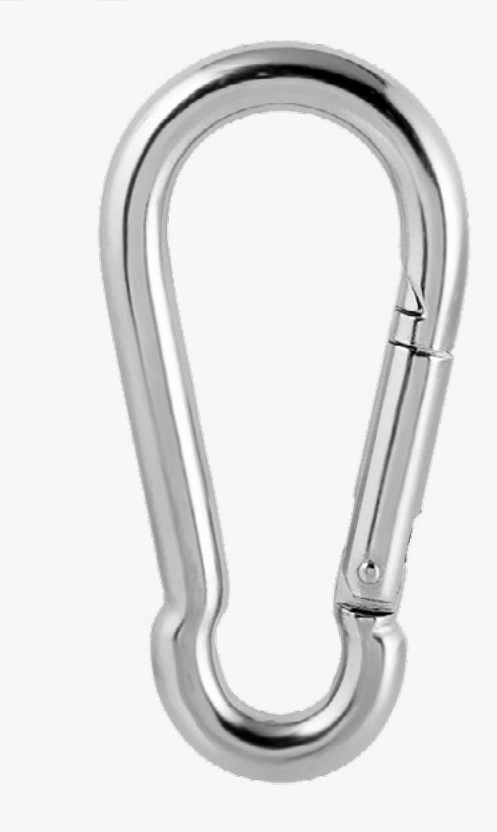

# TECHNICAL SPECIFICATIONS

The BEAM device dimentions and measurments in milimeters:

**TOP**

**BACK**

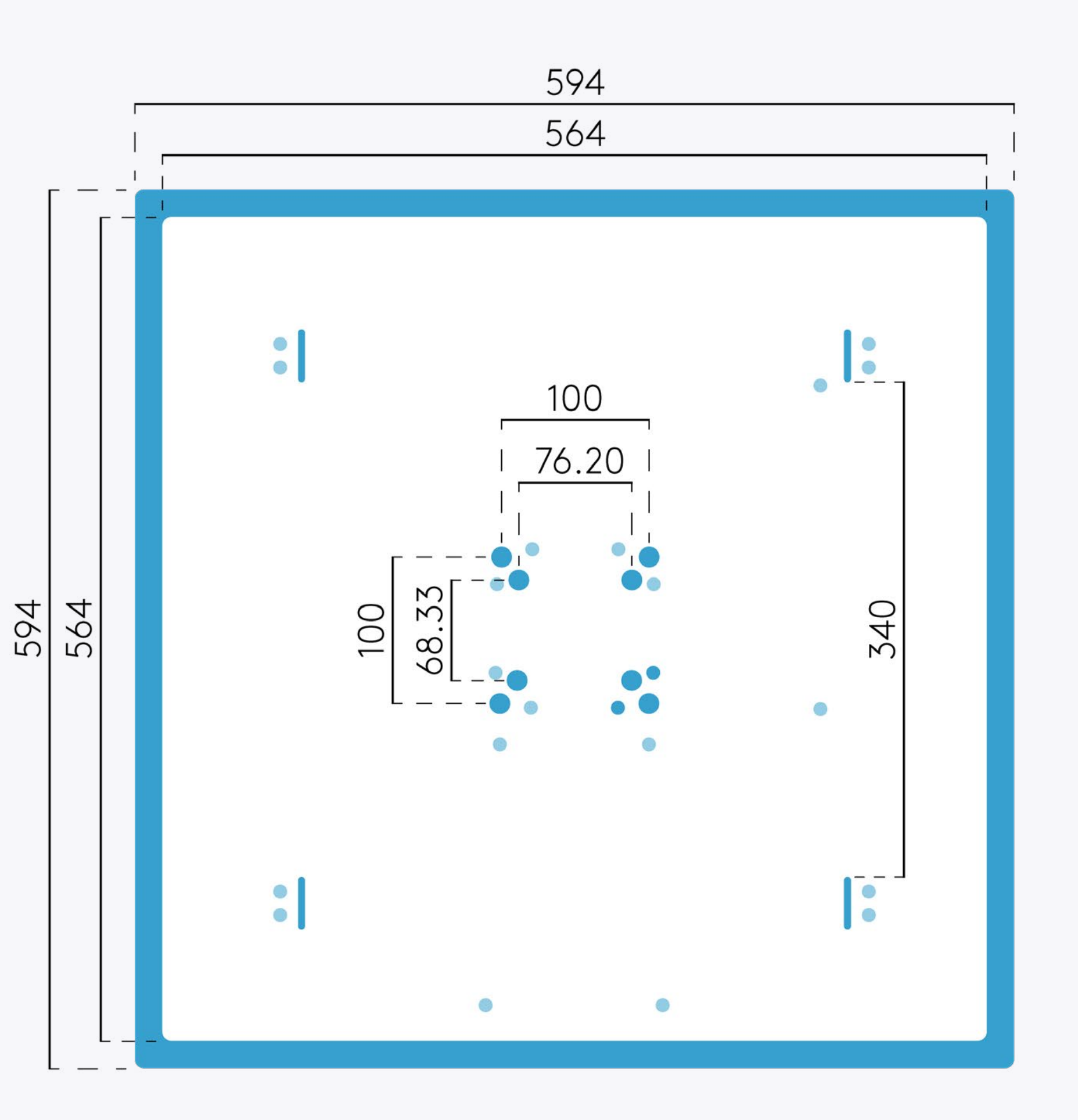

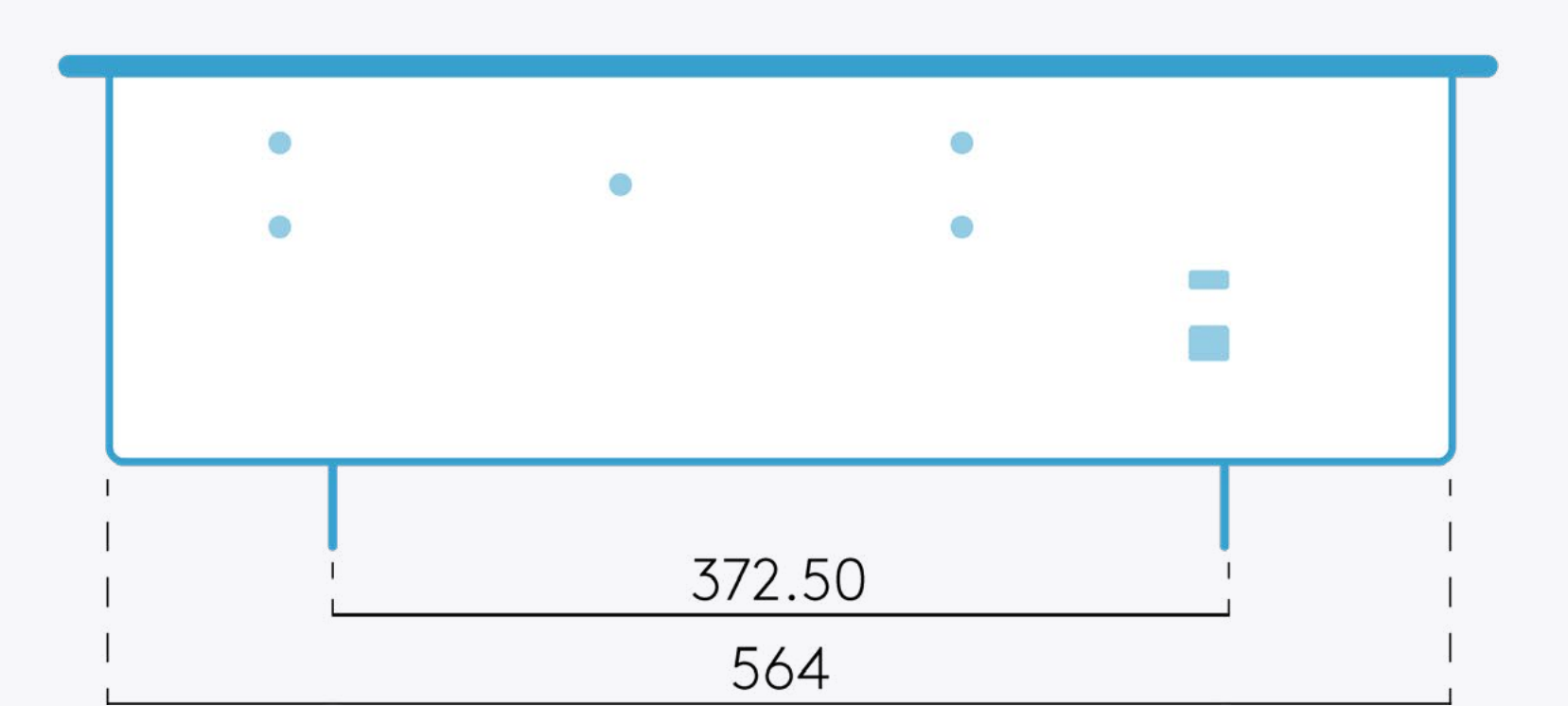

**LEFT**

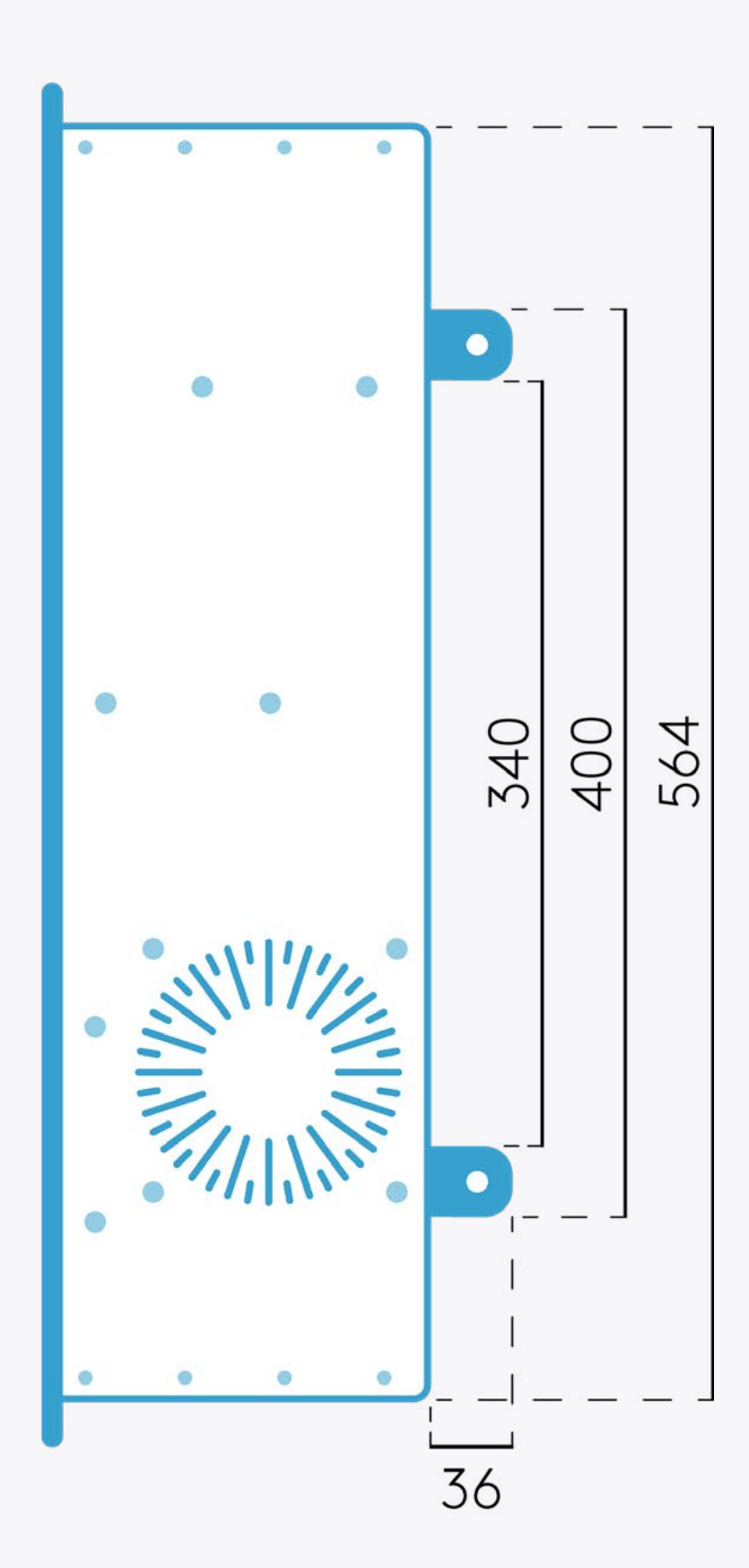

# RECTANGULAR TABLE SETUP

Use this table to determine if the installation location can accomodate the desired projection size.

All measurments are in **centimeters**.

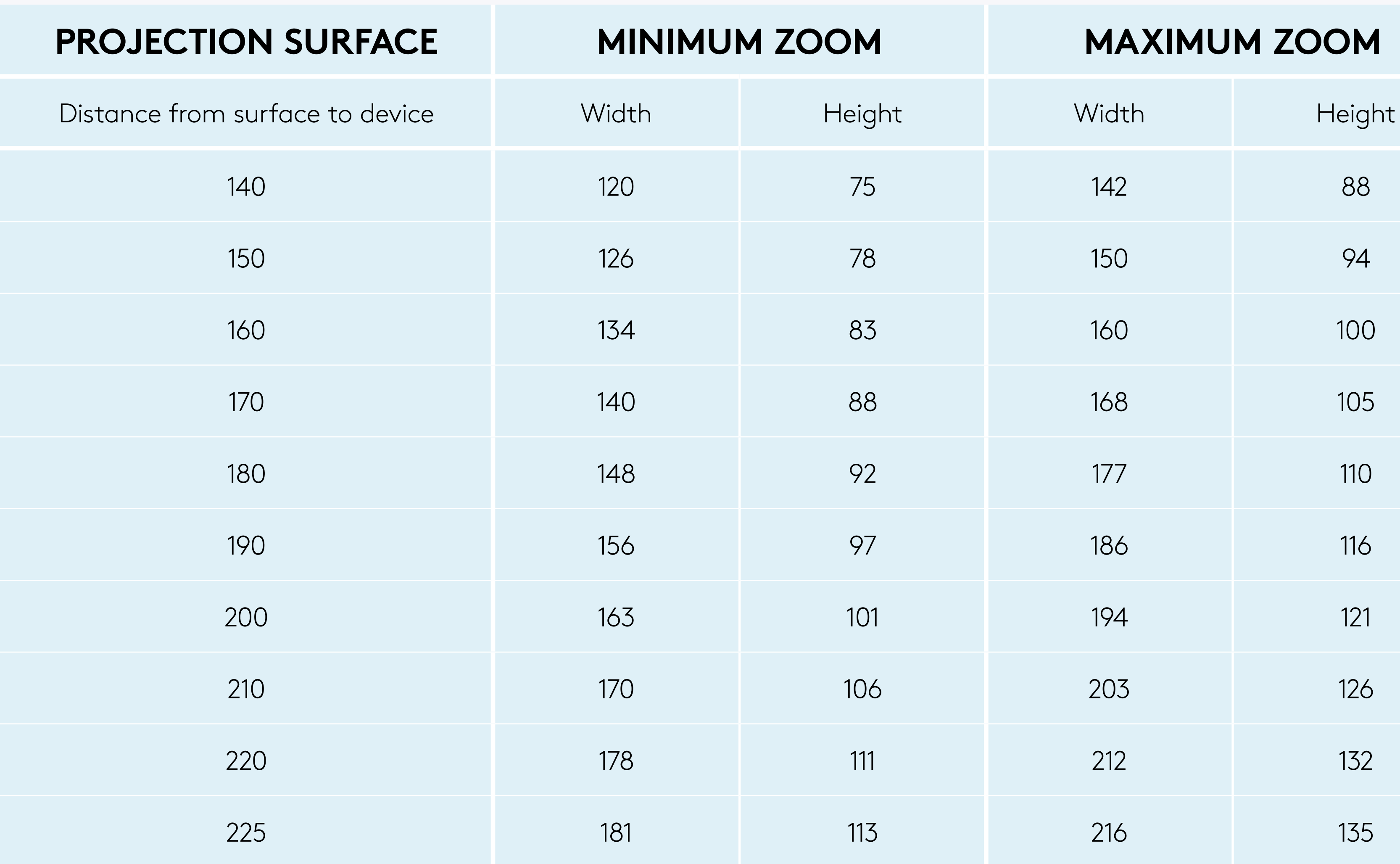

### **Note**

Mounting the device more than 425 centimiters above the projection surface may produce **false interactions** and **sensor inaccuracies**.

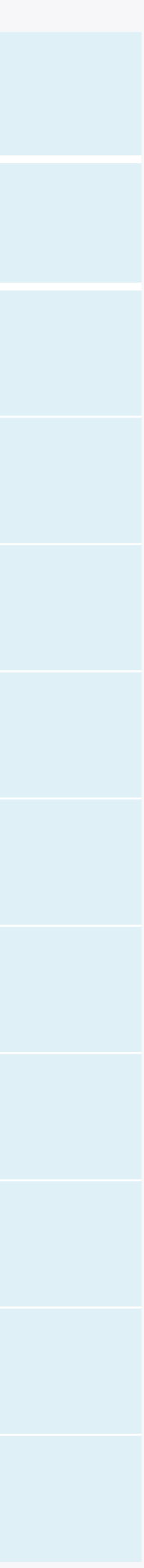

# ROUND TABLE SETUP

Use this table to determine if the installation location can accomodate the desired projection size.

All measurments are in **centimeters**.

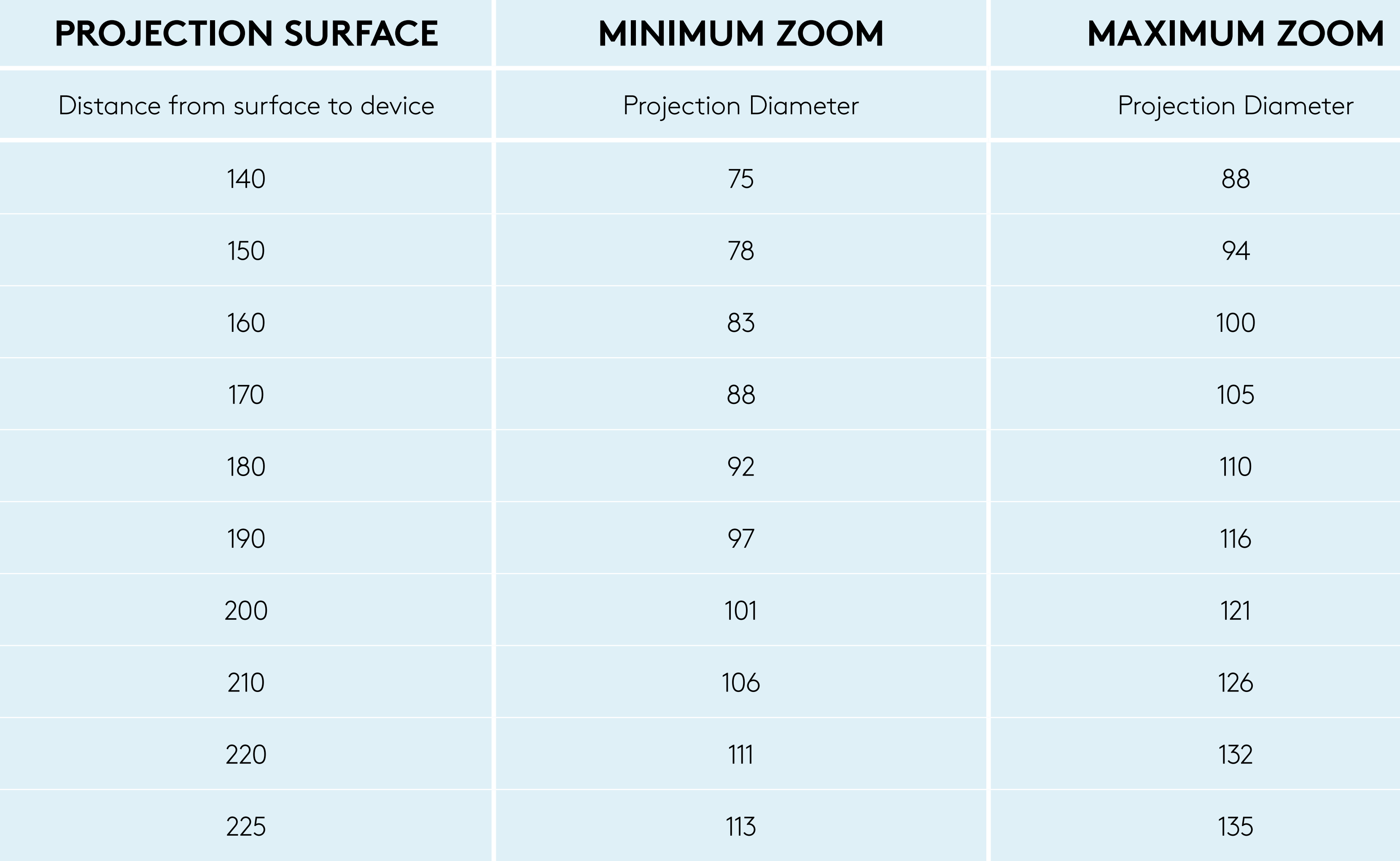

### **Note**

Mounting the device more than 425 centimiters above the projection surface may produce **false interactions** and **sensor inaccuracies**.

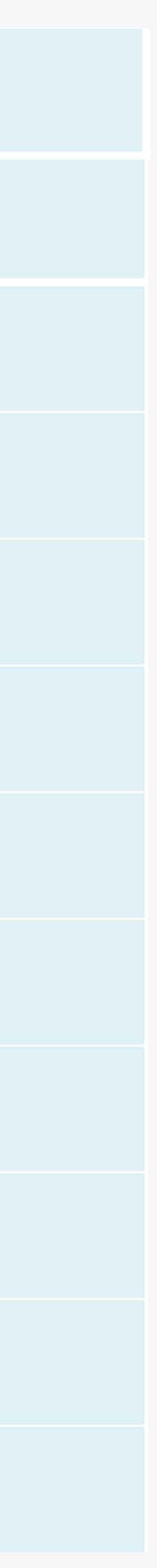

Unpack the device and place it **face down** on a soft surface such as a carpet.

### **3 1 2**

Attach each of the **carabiner clips** to the four **ear loops** on the top panel. Next, connect the **turnbuckles** to the carabiner clips.

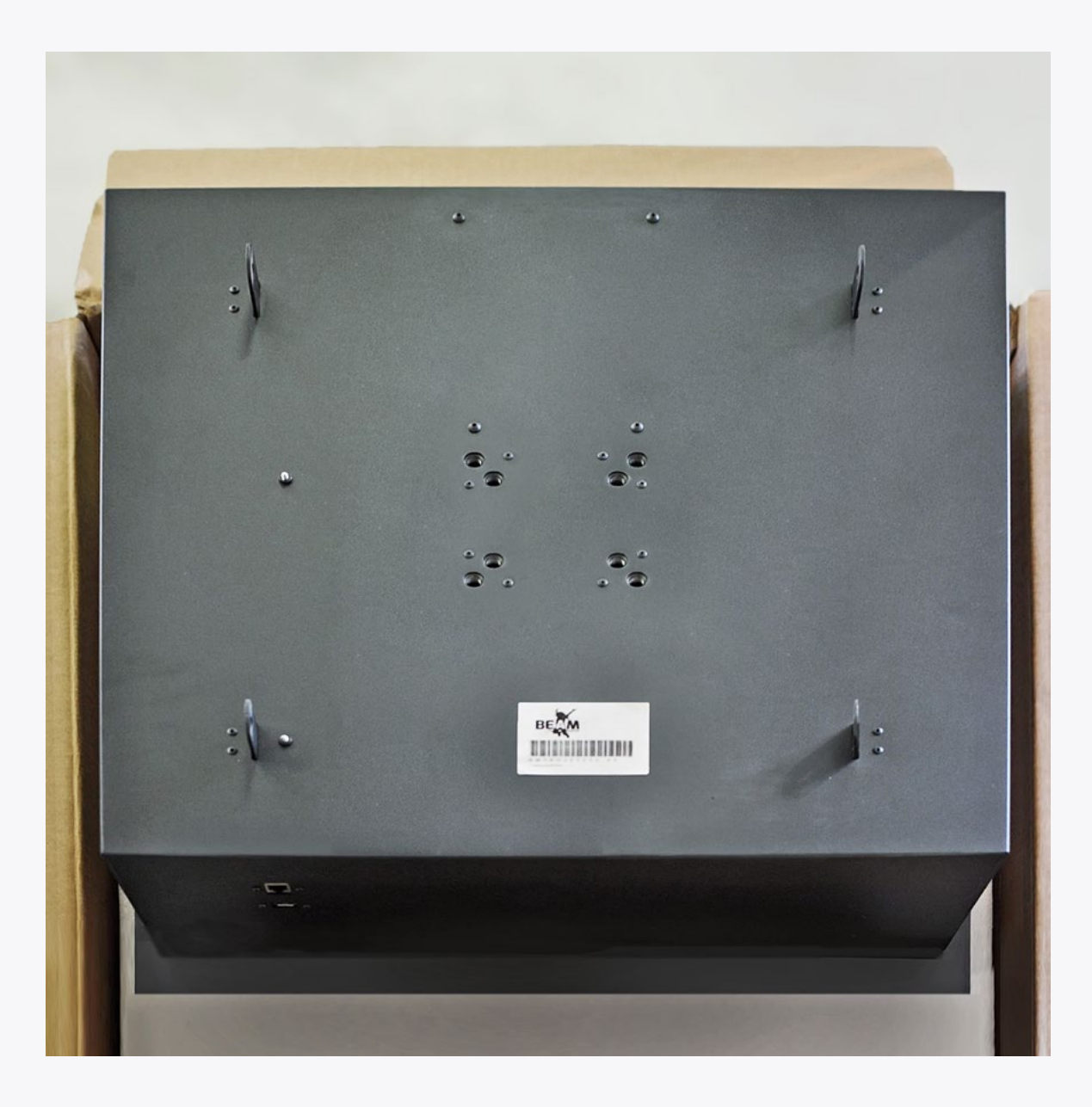

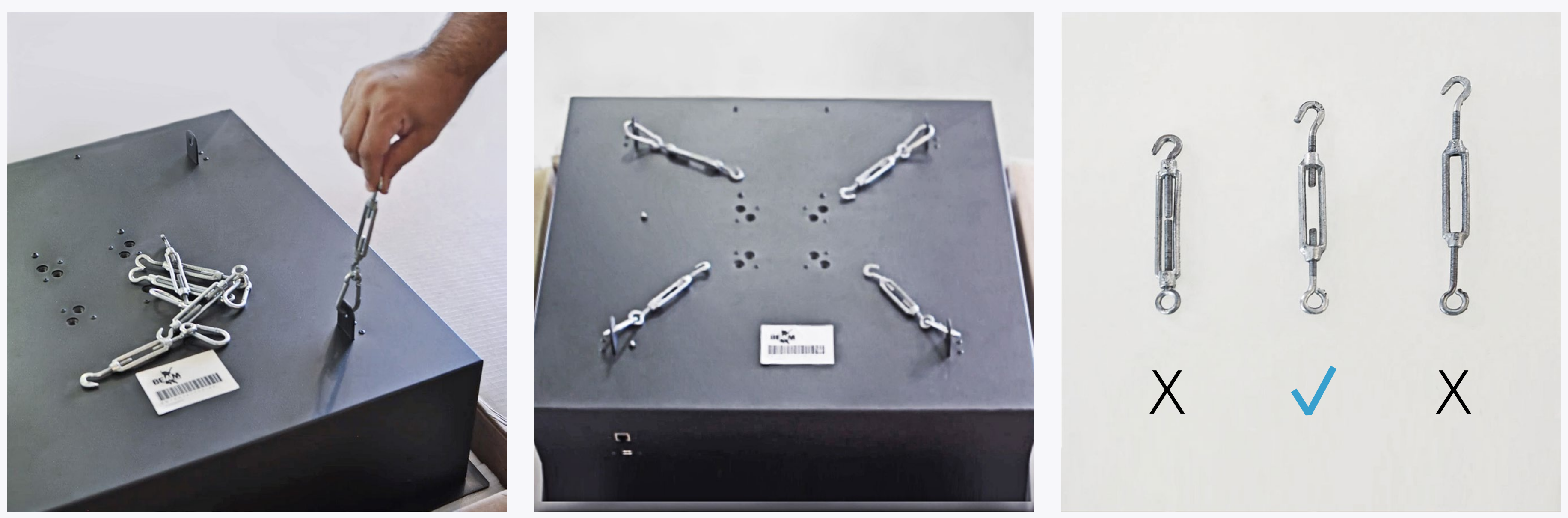

Each end of the turnbuckles should be screwed to it's **middle** to allow for maximum adjustment range.

![](_page_7_Figure_9.jpeg)

### **4**

Locate the **center of the projection area** - the device will be installed directly above it. Measure **a square** on the ceiling above the center of the projection area. The square must be at least 60 centimeters (24 inches) in length and width. Mark the square's **corners.** In order to leave sufficient space for the projection area, keep a distance of at least 100 centimeters between the marked square (where you intend to install the device) and **any nearby walls**.

![](_page_8_Picture_3.jpeg)

## ÷

![](_page_8_Figure_8.jpeg)

## **5**

**Drill** holes at of the square's marked corners. Make sure the drilled holes depth and diamater match the measurments of your eye bolt anchors. Insert an eye bolt anchor to each one of the drilled holes.

![](_page_9_Picture_3.jpeg)

## Fasten the bolts in place.

Mount the device by attaching one end of each **chain** to each of the **hook bolt** anchors, and the other end to the turnbuckles connected to the device's top panel.

![](_page_10_Picture_3.jpeg)

![](_page_10_Picture_4.jpeg)

![](_page_10_Picture_5.jpeg)

## **7 6**

Place the **leveler** on the device and adjust the **turnbuckles** until the device is completely levelled.

![](_page_10_Picture_8.jpeg)

Connect the device to a 15A 110-240V dedicated, stable **power outlet**. The power socket is located on the device's front panel.

Connect the device to your router using an **Ethernet cable**. The internet port is located on the device's back panel. It is also possible to connect to a WiFi

**network** during the device setup.

![](_page_11_Picture_6.jpeg)

![](_page_11_Picture_7.jpeg)

## **10 9 8**

Turn on the projector using the **remote** controller. Allow up to 10 minutes for the projector's initial activation.

## **11**

Once the projector is fully activated, use the projector's **zoom** and **focus** wheels to adjust the image.

![](_page_11_Picture_13.jpeg)

![](_page_11_Figure_14.jpeg)

![](_page_11_Picture_15.jpeg)

# DROP (FALSE) CEILING INSTALLATION

## ÷

To install BEAM in a location with a drop (false) ceiling, anchor the device to the true ceiling or a support beam as previously explained. Use the drop ceiling's frame to level the device.

Make sure the device's weight is fully supported by the chains attached to the true ceiling or a support beam the drop ceiling's frame shouldn't carry the device's weight.

![](_page_12_Picture_4.jpeg)

![](_page_12_Picture_6.jpeg)

## Œ

Alternatively, you can use a **pole** for an **open ceiling installation**. Simply connect the pole to the device's **top panel**.

![](_page_13_Picture_3.jpeg)

## **TOP PANEL POLE MOUNT**

![](_page_13_Figure_5.jpeg)

![](_page_13_Picture_6.jpeg)

![](_page_13_Picture_7.jpeg)

![](_page_13_Picture_8.jpeg)

![](_page_13_Picture_9.jpeg)

![](_page_13_Picture_10.jpeg)

If you're installing the device to a **metal** ceiling, use suitable hook bolt anchors for metal surfaces.

![](_page_13_Picture_12.jpeg)

# SETTING UP YOUR BEAM

If needed, it's possible to slightly adjust the projection position after installing the device.

Release the **mirror's Hex / Allen screws** and gently nudge it to **tilt** the projection back or forth.

# ÷

If the projection is **skewed**, straighten it by clicking the **menu** button on your projection **remote**, then Settings, and select to adjust the Keystones. Note that after adjusting the keystones, the projection must be **calibrated** (calibration is available in the Settings section in the control area).

![](_page_14_Picture_6.jpeg)

![](_page_14_Figure_7.jpeg)

![](_page_14_Picture_8.jpeg)

Set up the projection are so it will cover the **table** you aim to project on **entirly**.

If that's not possible due to the ceiling height or zoom limitation, try to cover as much of the table's surface as possible.

![](_page_14_Figure_11.jpeg)

![](_page_14_Figure_12.jpeg)

![](_page_14_Figure_13.jpeg)

![](_page_14_Picture_14.jpeg)

![](_page_15_Picture_1.jpeg)

If the projection is **illegible** during the sign in, configuration or any other point, tap the right button on the keyboard's trackpad repeatedly until reaching the stanby screen, then type B to reset the projection.

![](_page_15_Picture_3.jpeg)

![](_page_15_Picture_4.jpeg)

Note that after resetting the projection, it must be adjusted and **calibrated** (calibration is available in the Settings section in the control area).

![](_page_15_Picture_6.jpeg)

![](_page_15_Picture_8.jpeg)

After finishing the initial projection setup and turning on your device, the login screen will be displayed.

## **LOGIN**

Select the login button to continue.

![](_page_16_Picture_2.jpeg)

## **CONNECT TO INTERNET**

If the device is not connected through an Ethernet cable, select the WI-FI button and select and available network to connect to.

![](_page_16_Picture_11.jpeg)

![](_page_16_Picture_5.jpeg)

## **ENTER CREDENTIALS**

Note that these are case-sensitive.

Username: eyeclick

Password: Qwerty!#

![](_page_16_Picture_111.jpeg)

The device's **serial number** is listed on the sticker on the back of the keyboard.

IP: 192.168.0.56

Device: Beam-201072

![](_page_16_Picture_17.jpeg)

Once you've logged in, the device will start **downloading updates**. This step may take up to 20 minutes. The device might restart automatically during this stage.

Once the device has been updated and is ready, the progress slider will be replaced by a text: "Not in ."**schedule**

![](_page_17_Picture_5.jpeg)

Hold Ctrl+Q to make the control area appear.

Please read the **BEAM QuickStart Guide** to learn more about the control area.

![](_page_17_Picture_9.jpeg)

Not in schedule

**6 5 4**

While in the control area, please hold the **Ctrl** key while typing *iddqd* to access the maintenance section.

**7**

## **SET UP TEAMVIEWER**

![](_page_18_Figure_11.jpeg)

Tap the button. A **dialog** will apear. In it, select Assign. After, tap the right button on the trackpad to return back.

LOGOUT

![](_page_18_Picture_5.jpeg)

![](_page_18_Picture_13.jpeg)

## **SEND TEAMVIEWER ID**

Tap this button to share the ID with our support team.

![](_page_18_Picture_8.jpeg)

MANUAL KEYSTONE

**CAMERA PREVIEW** 

Now let's make sure the motion sensor camera is capturing the projection area correctly.

**10 9**

Tap CAMERA PREVIEW in the maintenance section. The **camera live view** will be projected. Make sure that the **entire projection** area is visible to the camera.

![](_page_19_Picture_5.jpeg)

## **11**

Tilt the camera mirror to move the direction if needed. You can also reduce the **projection scale** through the **zoom wheel** on the projector.

Note that any change to the projection setup requires **calibrating** it through the Settings section.

![](_page_19_Figure_9.jpeg)

![](_page_19_Figure_10.jpeg)

![](_page_19_Picture_11.jpeg)

Finally, go to the **Settings** section and set the **time zone** to the correct one.

### Internet

IP: 192.168.0.62 Internet connected Connected To: Ethernet

**CONNECT TO WIFI** 

### **Note**

The device will automatically restart itself once a new timezone is set.

![](_page_20_Picture_7.jpeg)

![](_page_20_Picture_8.jpeg)

# FITTING THE PROJECTION TO A TABLE

Now let's make sure the projection fits to the table's **size** and **shape**.

Before starting, please make sure the **table is completely clear** of any **objects or people** and that the projection is unobstructed.

If needed, go to the **Projector** section in the control area and select the PROJECTION button to flip or rotate the projection as needed.

**3 2 1**

Go to the Settings section in the control area and select the **MANUAL MASK** button.

![](_page_21_Picture_7.jpeg)

Select the **shape** of the table - it can be either round or **rectangular**.

![](_page_21_Picture_127.jpeg)

![](_page_21_Picture_11.jpeg)

# FITTING THE PROJECTION TO A TABLE

If a **rectangular projection mask** was selected, fit it the table's size and shape by:

**1**

## **DRAG PROJECTION MASK Hold and drag the X icon to move the**

projection mask to the center of the table.

![](_page_22_Picture_5.jpeg)

## **ANCHOR ICONS**

## Hold and drag the + anchor icons to

the edge of the table. The projection will adjust accordingly.

![](_page_22_Picture_9.jpeg)

## **ACCEPT CHANGES**

Select the V icon to accept your changes. The projection will calibrate and restart automatically to apply your changes.

![](_page_22_Picture_12.jpeg)

![](_page_22_Picture_14.jpeg)

# FITTING THE PROJECTION TO A TABLE

If a **rectangular projection mask** was selected, fit it the table's size and shape by:

![](_page_23_Picture_2.jpeg)

## **DRAG PROJECTION MASK**

**Hold and drag the X icon to move the** projection mask to the center of the table.

![](_page_23_Picture_5.jpeg)

**3**

## **CIRCLE SIZE ICON**

Hold and drag the + icon to change the size of the projection.

![](_page_23_Picture_8.jpeg)

## **ACCEPT CHANGES**

![](_page_23_Picture_12.jpeg)

Select the V icon to accept your changes. The projection will calibrate and restart automatically to apply your changes.

# ENJOY YOUR BEAM!

Please read the **BEAM QuickStart Guide** to learn how to manage and operate your device.

For any issues or questions, please contact us

Email: **support.team@eyeclick.com** 

Website: https://support.joinbeam.com/open-support-ticket/

![](_page_24_Picture_5.jpeg)